## Excel Worksheet - Expenses

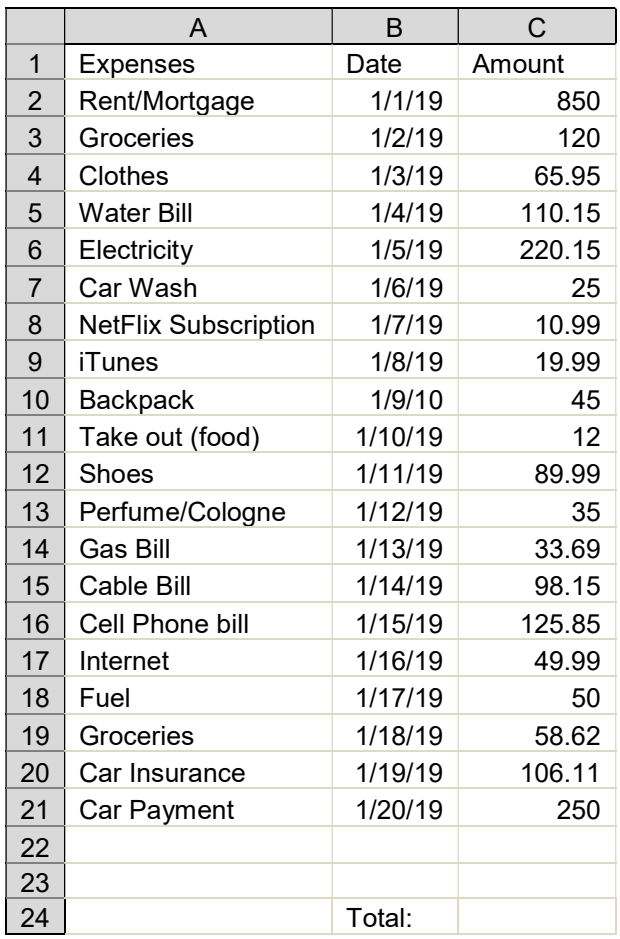

- 1. Open MS Excel and save a new spreadsheet in your Excel folder as: Expenses\_XX (2pts)
- 2. Type the data in your new spreadsheet exactly as written above. Make sure that you enter data in the correct cell. (5pts)

## 3. Change the table you created as follows:

- $\triangleright$  Row 1—Center and bold the text (2pts)
- $\triangleright$  Column B—format the dates in cells B2-B21: (2pts)
	- o Select the cells B2-B21
	- o On the "Home" Tab, click the drop down arrow by "Number"
	- o Click on "Date"
	- o Select the style "14-Mar"
	- o Format all the cells in this column with center alignment
- $\triangleright$  Column C—format the numbers in cells C2-

C21: (5pts)

- o On the Home Tab, click the drop down arrow by "Number" and click on "Accounting"
- o Select 2 decimal places and the \$ symbol
- $\triangleright$  Cell C24—Insert a formula to total all the expenses in C24. Do NOT just type the number. (4pts)
- $\triangleright$  Additional Formatting
	- o Make all the lines (cell borders) appear (1pts)
	- o Create a thick line under the headings (below row 1) (1pts)
	- o Create a double line under the total amount in C24 (1pts)
	- o Make the sheet appear centered on the page in "Print Preview" (1pts)
- $\blacktriangleright$  Auto Adjust columns A, B, and C (3pts)
- $\triangleright$  Save all changes and submit on Google Classroom (2pts)